## First, log in:

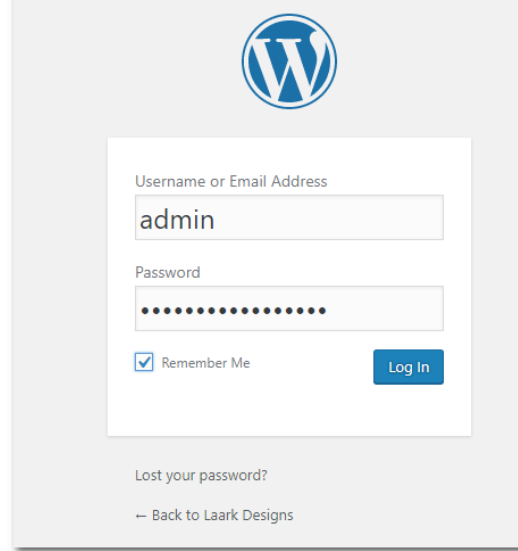

You will mostly be interested in the WooCommerce and Products sections.

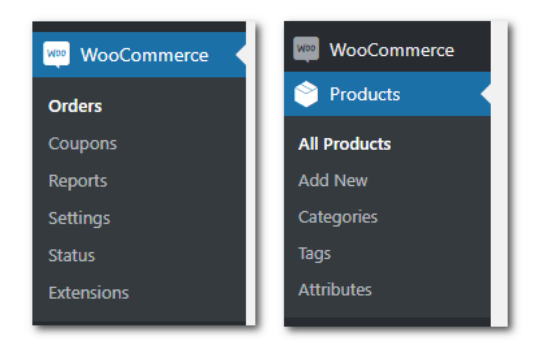

You will come to the dashboard. You can get your store stats immediately here. (Below)

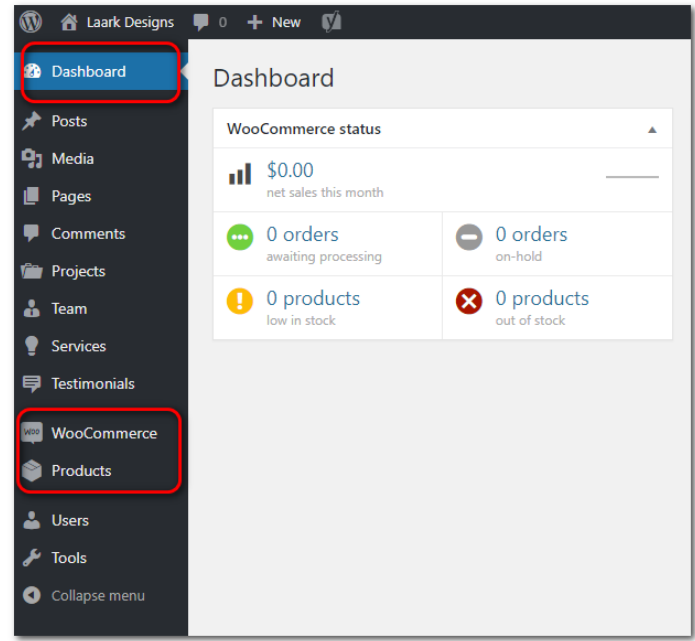

**Orders** – Review all orders

- **Coupons** Make coupons
- **Reports** See your reports

**All Products** – See what you are selling, edit your products, create / delete products.

## **Adding Products**

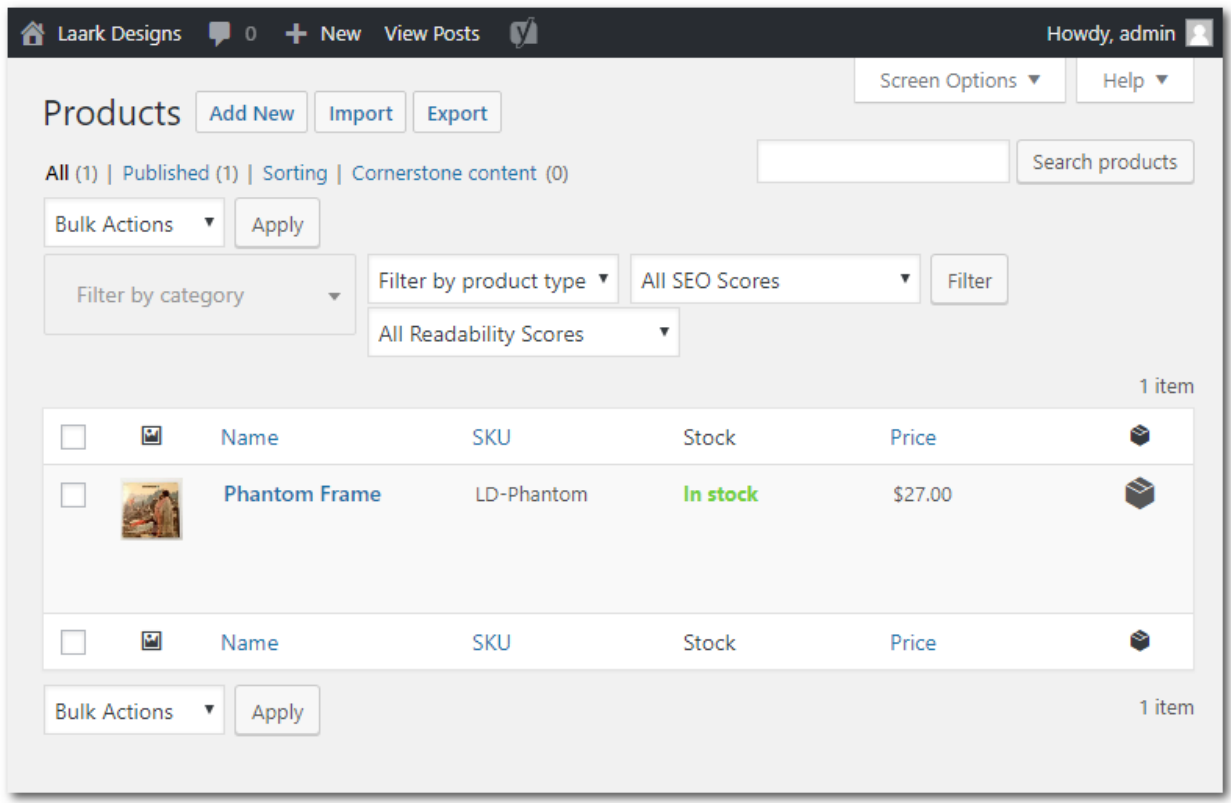

Click the name to edit the product or **hover over** the name to get more options.

If you want to make a new product, I recommend "Duplicating" an already existing product. Then, go in and edit what you want. There are many fields to edit.  $\rightarrow$ 

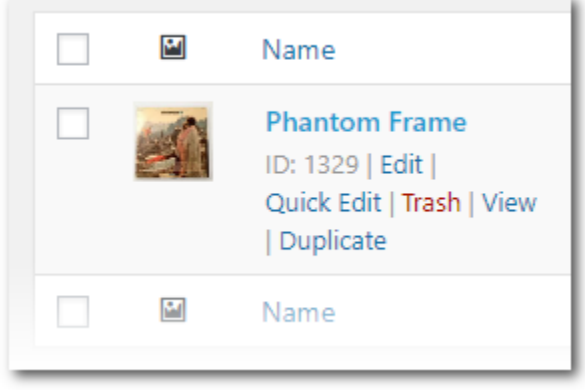

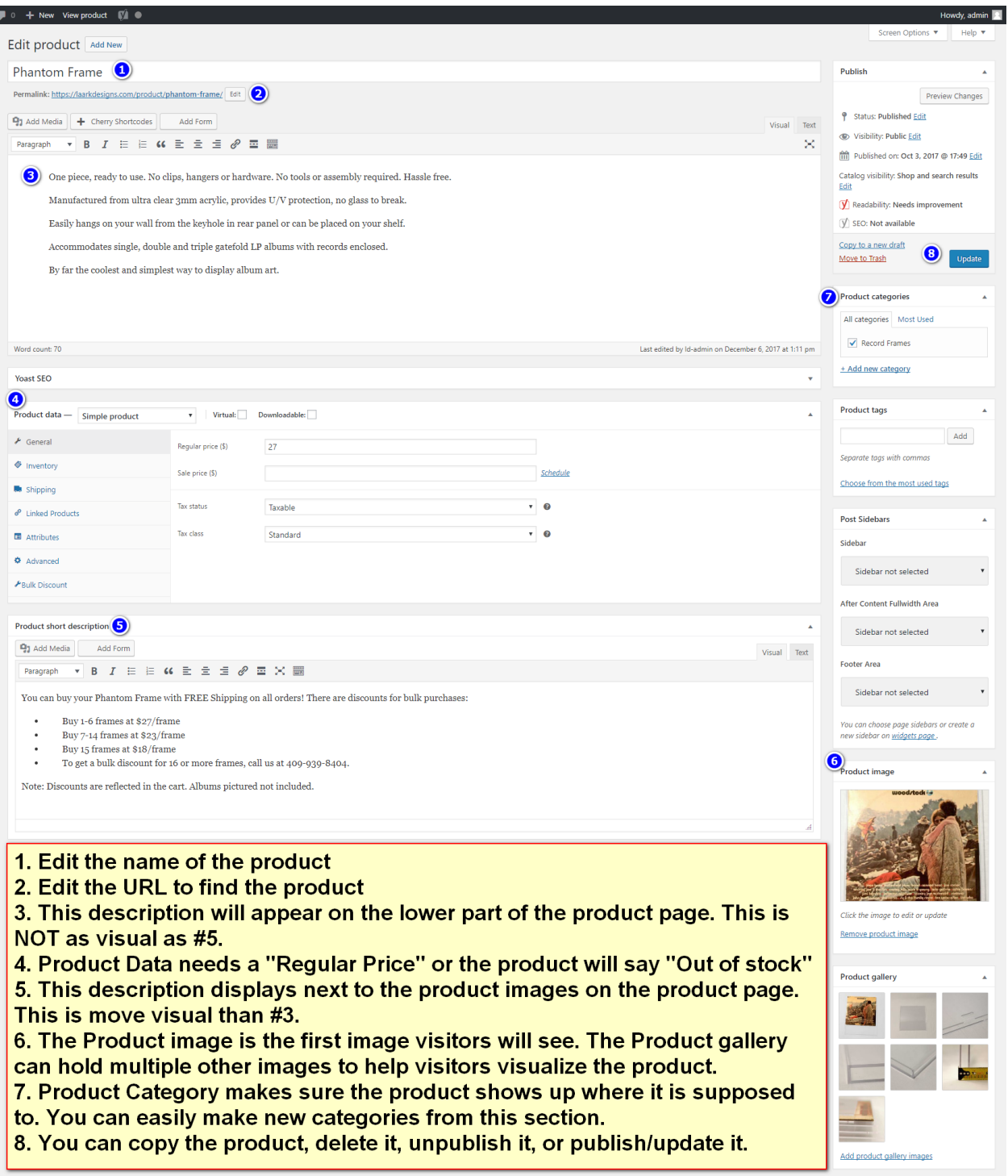

Note: Product Data can get complicated, so make sure you are doing what you really intend to do before publishing the product.

## **Product data: Variable Product**

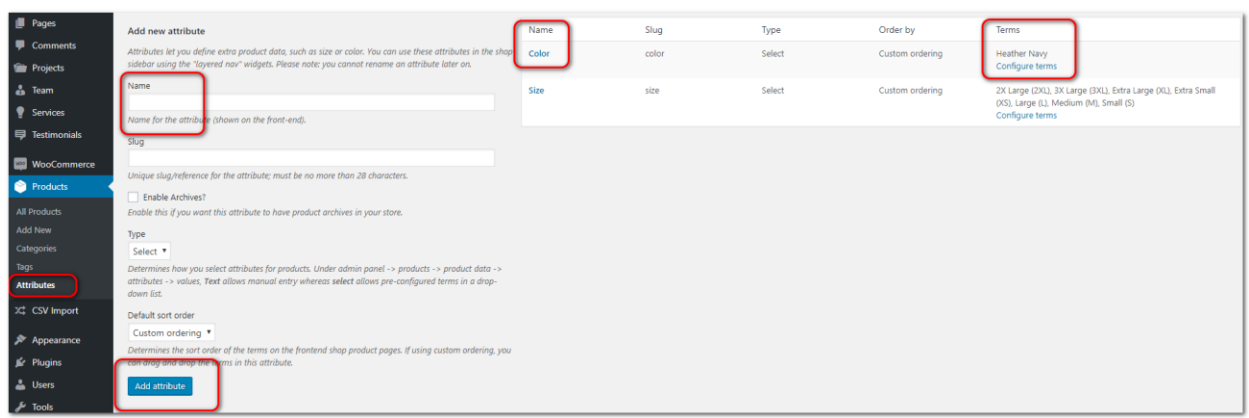

If you have a complex product, such as a t-shirt with different colors, sizes, and prices, you will need to select Variable Product on your product, but before you can select variations, you must set attributes.

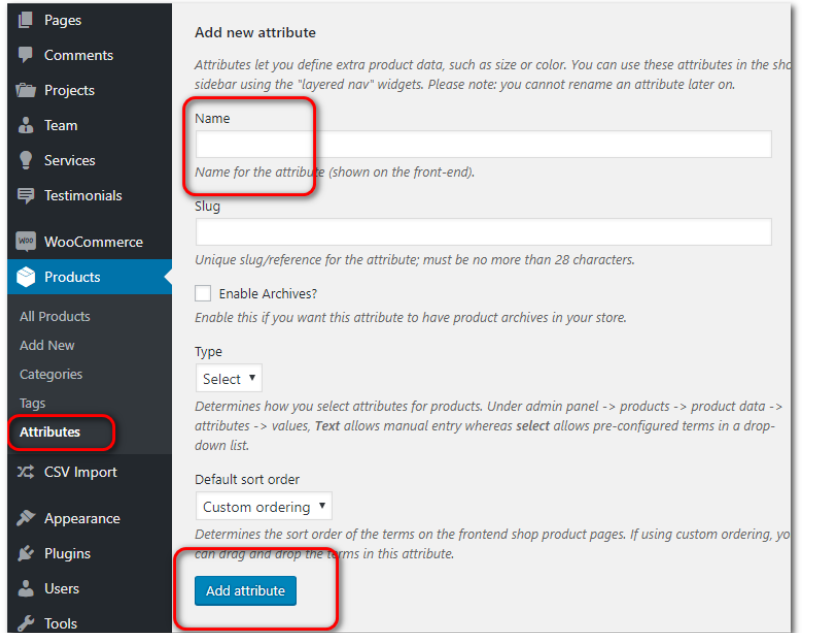

Go to Products > Attributes. Type the Name of the Group you want to put on the product. For example, with the shirt, you want to have a variety of colors and sizes. So the first name can be **Color** as shown in the picture above. Do not put Blue, Green, etc, yet. This comes next.

Click add attribute to add each main attribute name.

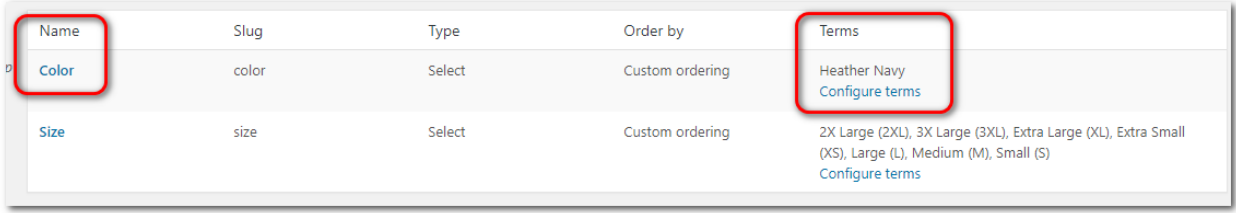

Once it is added to the list on the right, you can click "Configure Terms" and customize each main group with specific colors. Do not worry too much about the order - you can change it on the product page.

After you have created all your attributes, go to the product page that you want to edit/create. Choose "Variable Product" on the Product Data dropdown list.

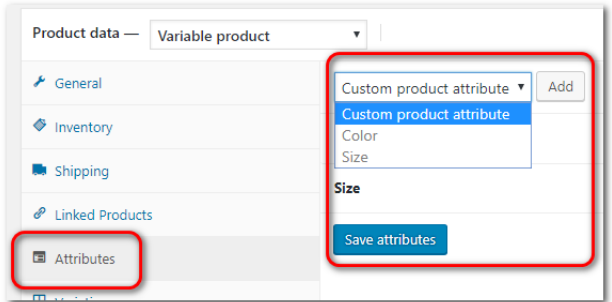

After this, go to the attributes tab:

Select "Color" then "Add" and repeat for each main attribute.

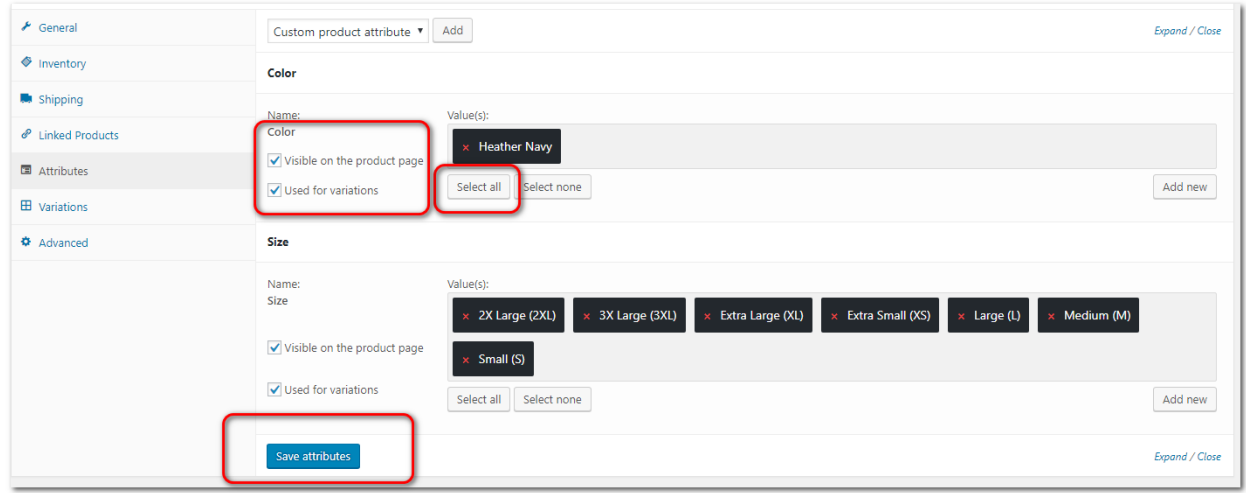

Click "Select All" for **each** attribute and then make sure that the two checkboxes are marked before clicking "Save Attributes."

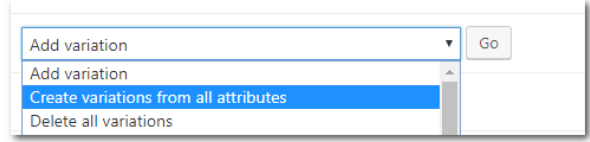

Then, Go to Variations. Select the dropdown and "Create variations from all attributes" and "Go"

A list of variations will populate. You must expand choices to edit them or else they will not show on the product page.

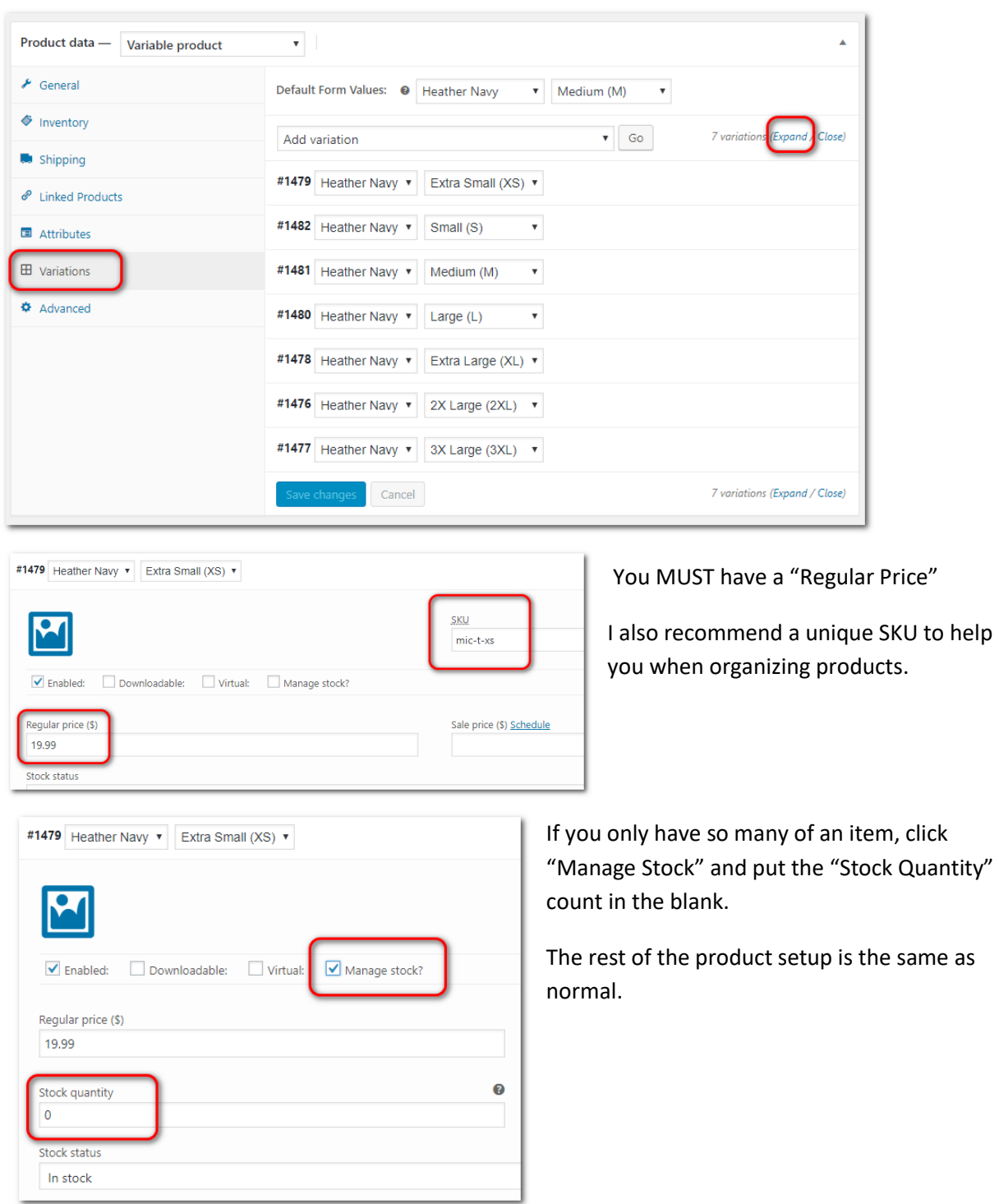